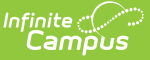

## **Failing Assignment Scheduler**

Last Modified on 10/21/2024 8:19 am CDT

Failing [Assignment](http://kb.infinitecampus.com/#failing-assignment-editor) Editor | Using the Failing [Assignment](http://kb.infinitecampus.com/#disabling-the-failing-assignment-scheduler) Scheduler | Disabling the Failing Assignment Scheduler

Tool Search: Failing Assignment Scheduler

The **Failing Assignment Scheduler** allows districts to select a time when notifications regarding failing grade assignment messages will be sent to parents, based on the **Start Dates** and **Due Dates** of assignments. This eliminates the possibility of sending failing assignment information to those students that may have already received a notice or are no longer in the class.

This feature uses data entered by teachers in the [Grade](https://kb.infinitecampus.com/help/scoring-assignments-in-the-grade-book) Book to send messages to appropriately marked parents and guardians, so those individuals are aware and can take action to enhance the student's experience with the course.

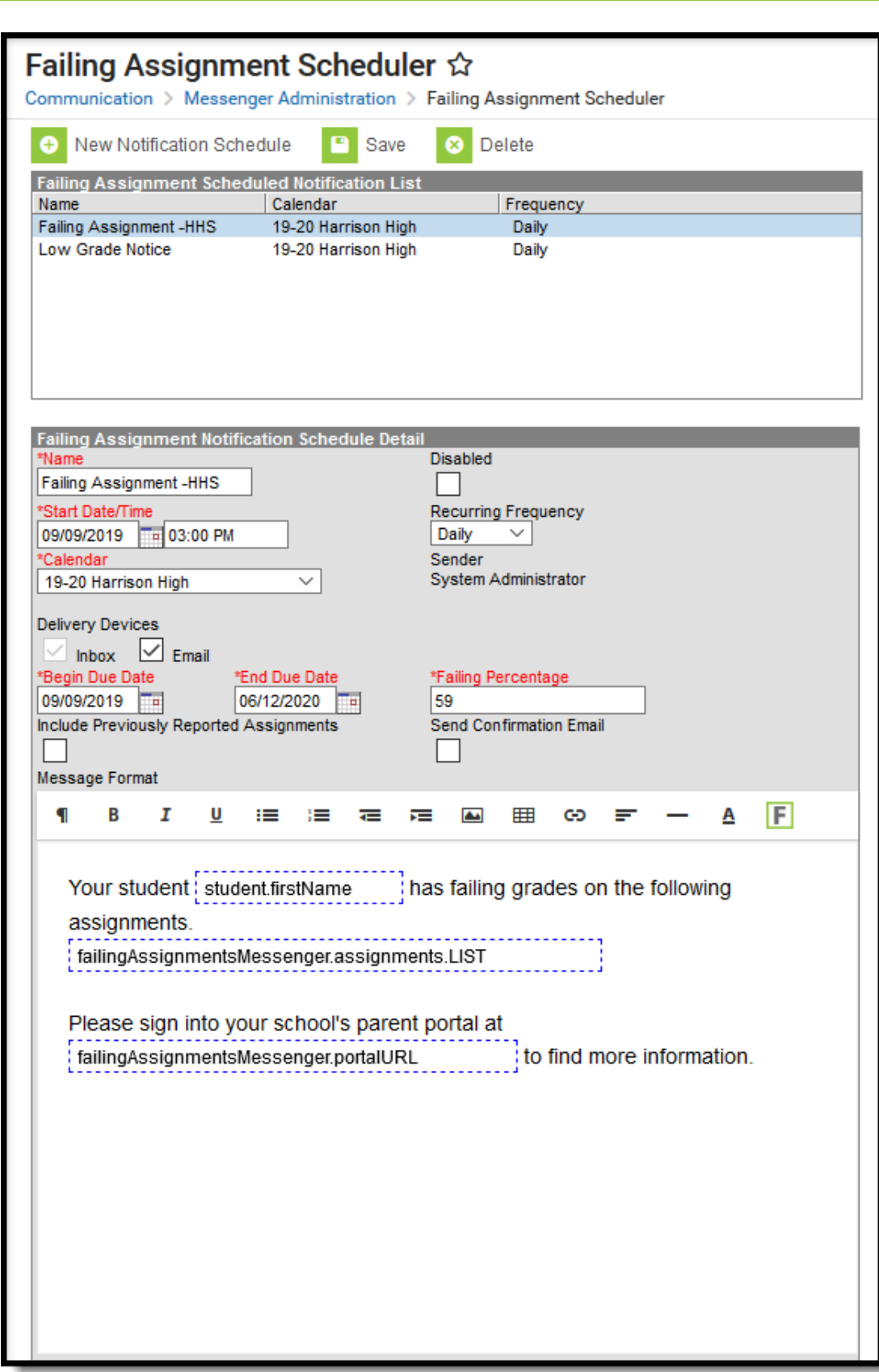

Failing Assignments Scheduler

Assignments marked as one of the following will not be included:

Exempt

Infinite<br>Campus

- Dropped
- Inactive
- Hidden

## **Failing Assignment Editor**

The Failing Assignment Scheduler tool is in two sections. The first section, the Failing Assignment Schedule Notification List, displays existing and saved failing assignments. The second section, the Failing Assignment Notification Schedule Detail, notes the specific options included in each notification. Edits can be made by selecting a saved notification and updating the details.

The following table provides a definition of the fields included in the scheduler.

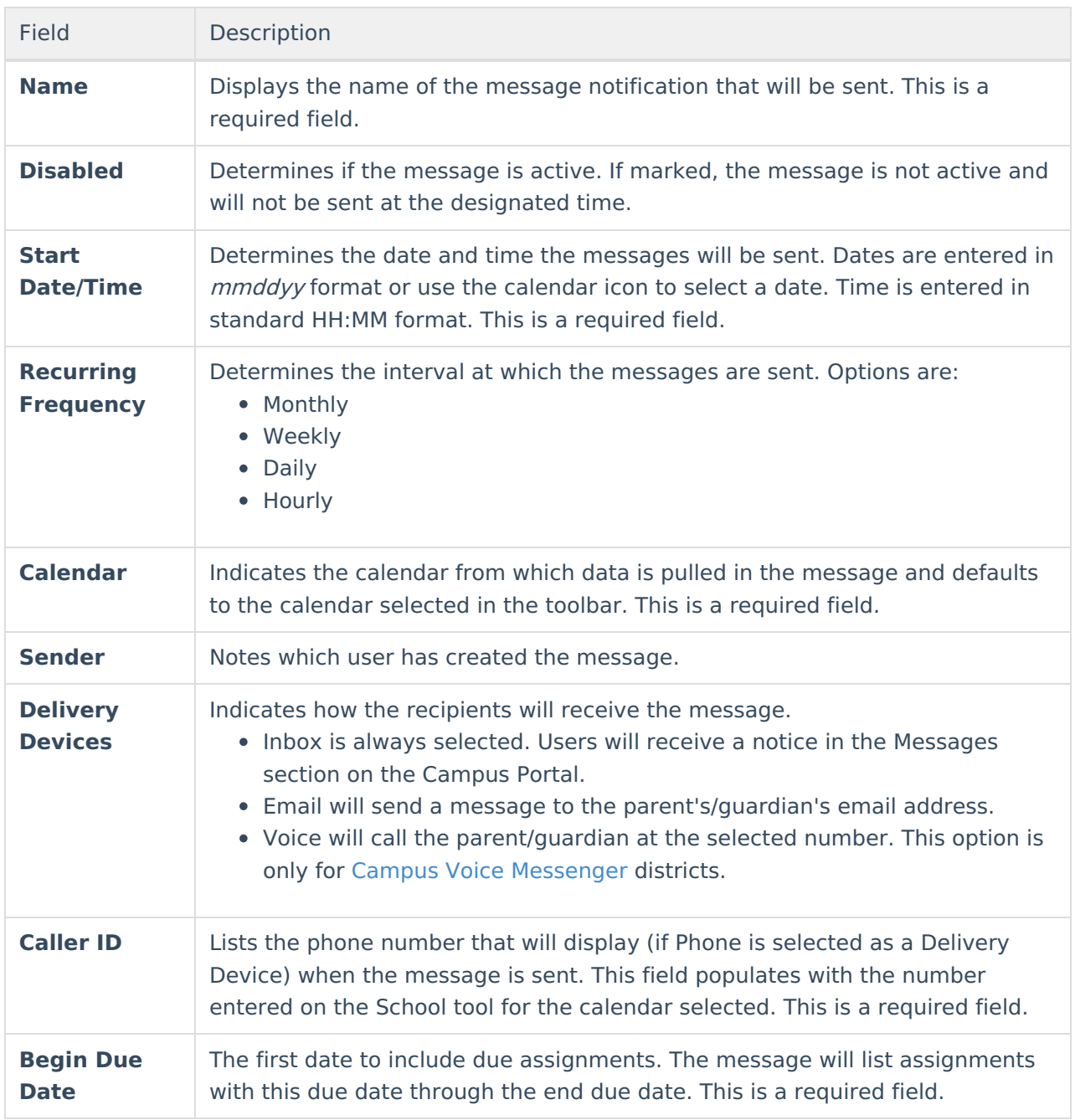

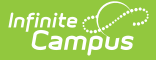

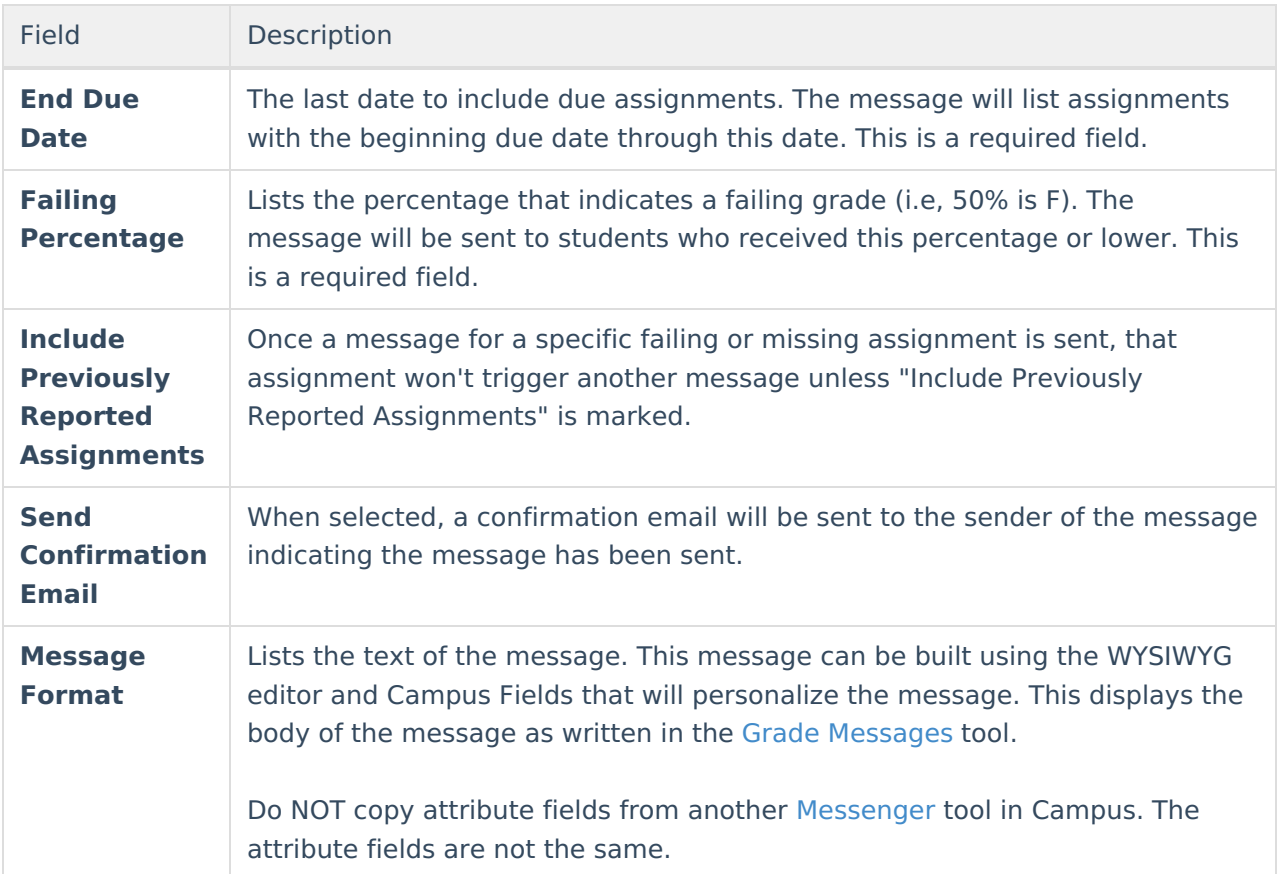

## **Using the Failing Assignment Scheduler**

- 1. Select the **New Notification Schedule** icon.
- 2. Enter the **Name** of the Failing Assignment Scheduler.
- 3. Enter the **Start Date** and **Time** of this message.
- 4. Select the **Recurring Frequency** from the dropdown list.
- 5. Select the **Calendar** with which this message is associated.
- 6. Select the appropriate **Delivery Devices.**
- 7. Mark the Include **Previously Reported Assignments** checkbox if previously reported assignments should be listed on this current announcement.
- 8. Enter the **Begin Due Date** in mmddyy format, or use the calendar icon to select a date.
- 9. Enter the **End Due Date** in mmddyy format, or use the calendar icon to select a date.
- 10. Mark the **Send Confirmation Email** checkbox if a message regarding the receipt of messages should be delivered.
- 11. Enter the percentage that qualifies as a failing grade in the **Failing Percentage** field.
- 12. Review the **Message Format.**
- 13. Click the **Save** icon when complete. The Failing Assignment Message is now scheduled to be delivered to the appropriate individuals.

## **Disabling the Failing Assignment Scheduler**

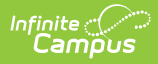

To disable a message, select that message from the list of Failing Assignment Schedules. Mark the **Disabled** checkbox and click the **Save** icon. This message will no longer be sent.